## **WiredContact Enterprise Customization Basic Overview**

Modifications to WiredContact views can be easily performed using this guide. We recommend using Notepad or Wordpad to make changes to the HTML code. We do not recommend a web page editor to make modifications as it creates unnecessary tags that interfere with the application design.

All WiredContact customizations are accomplished through the HTML template files. An HTML template file is a standard HTML file with inline tags that direct WiredContact to modify the way it displays information. You do not necessarily need to know HTML to perform customizations if you use the guidelines below. However, for more information on HTML and standard HTML tags, please refer to a good HTML book.

To perform customizations, you first need to select the Template page where you want to make the field or view change(s). The customizations described in this document are sorted by HTML template. Please use the reference below that describes the views of each of the HTML templates:

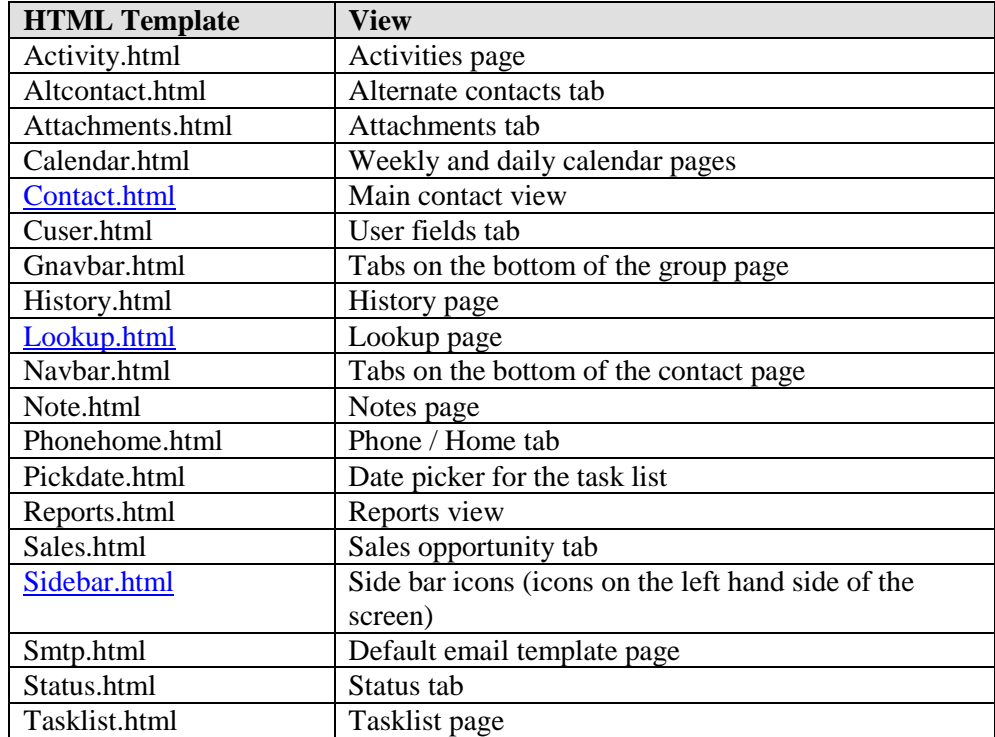

To add, modify or delete fields in WiredContact views, you need to know the field name. You can find the field names by going to the Admin Link>Site Settings and select the table you want to add, modify or delete fields from.

To begin making customizations, select the template where you want to modify the view. Open the HTML template in Notepad.

Then, find the field name you want to add, modify or delete.

In notepad, use the "find" menu to easily locate the field names or HTML code you want to modify. Follow the instructions for making customizations.

> **Tip** When using Notepad or WordPad, turn w**ordwrap** off, so when you highlight a line of code to copy, you select the entire line.

## **HTML Template Layout**

To display fields on the layout, there is reference to the Label and to the Field.

There is a line referencing the field LABEL with the **<#LABEL tag a**nd a line referencing the actual field called **<#Input tag**

<tr><td class=ContactBoldText><#LABEL **Field=title**> </td> <td class=ContactBoldText><#INPUT class=ContactBigTextField **Field=title**></td></tr>

The "Class" represents the style font, size, color of the item you are referencing. The "Class" is stored in the CSS directory called stylesheet.css

For basic HTML code references, there are many good online sources online. We particularly like [http://www.w3schools.com/html/html\\_reference.asp](http://www.w3schools.com/html/html_reference.asp)

## **Example – Switch positions of 2 fields on the Contact view**

You want to switch field positions between the Department and the Title fields from the Contact view (upper half of the screen).

Both of these fields are displayed on the Main Contact view or **Contact.html** page.

In notepad, open the **CONTACT.HTML** template. Then find the field names called "Department" and "Title".

Highlight the 2 lines referencing the "Department" field (label and input rows), cut and paste above the line where the Title lines are placed. Highlight the Titel lines, cut and paste where the ID status line was previously positioned. You have now switched the display position of the two fields on the Main contact view.

See an excerpt of the page below.

<td valign=top> <table valign=top border=0 cellspacing=1 cellpadding=0>

<tr><td class=ContactBoldText><#LABEL Field=company OPTIONS=L> </td> <td class=ContactBoldText><#INPUT class=ContactBigTextField Field=company options=x></td></tr>

<tr><td class=ContactBoldText><#LABEL Field=contact> </td> <td class=ContactBoldText><#INPUT class=ContactBigTextField Field=contact></td></tr>

<tr><td class=ContactBoldText><#LABEL **Field=title**> </td> <td class=ContactBoldText><#INPUT class=ContactBigTextField **Field=title**></td></tr>

<tr><td class=ContactBoldText><#LABEL **Field=department>** </td> <td class=ContactBoldText><#INPUT class=ContactBigTextField **Field=department**></td></tr>

etc….

</table> </td>